# **Samsung Galaxy S 2.1 to 2.3 Update Instructions**

Check The Current SW Version On Your C Spire Wireless SCH-I500 (Showcase)

**NOTE: Based on the software version you are upgrading from, the upgrade will perform different procedures and will required multiple mobile device reboots.** 

**\*\*These instructions are for Customers upgrading from 2.1 to 2.3\*\***

To find the software version on your C Spire Wireless SCH-I500 Showcase:

- From the Home screen, touch **Menu** > **Settings** > **About phone**. o **Build number SCH-I500.DJ20 (Android 2.1)** 
	- o **Build number SCH-I500.EE25 (Android 2.2)**

# **If your device is not the Build (DJ20, Android 2.1) above, please refer to the "Galaxy S 2.2 Upgrade instructions."**

Samsung has released a software update for the **C Spire Wireless SCH-I500 Showcase** which is recommended to be installed. This software will update your Samsung C Spire Wireless SCH-I500 Showcase to Android 2.3.5 software version **SCH-I500.EI20.** For a complete list of modifications included in this update please refer to the **Release Notes** section at the bottom of this document.

**This Upgrade Is Only Valid For The C Spire Wireless SCH-I500 Showcase.**

**It Is Incompatible With All Other Models.**

**Requirements** 

#### **COMPUTER**

- Desktop/Laptop Computer Running Either Microsoft Windows 7, Vista, or XP
- All Firewall & Anti-Virus Programs Should Be Disabled
- Administrative Privileges Required To Download & Install Software Including Drivers

• An Available USB Port On The PC That Supports USB 2.0

#### **PHONE**

**Important:** Fully charge the battery before updating your phone

#### **OTHER**

- USB Data Cable (Included In Retail Box)
- Available USB Port.
- Direct connection of the USB cable to the computer's USB port is strongly advised. The use of a USB hub or docking station is NOT recommended.
- **Important:** Any Previous Samsung Software or Samsung Drivers Should Be Removed, Then Restart Your Computer.

### **Back Up Your Information Before Software Upgrade**

The upgrade process will **Erase ALL User Data** from the device, including contacts, messages and 3rd party applications, and all settings values will be initialized.

Please ensure that all critical information has been **Backed Up** before applying this upgrade.

- By syncing your Google Gmail and Exchange Mail accounts, you are backing up your information. Google Gmail and Exchange Mail information on your SCH-I500 Showcase are stored remotely on the Google and Microsoft Exchange server.
- Follow the steps below to sync your information.

#### o **Google Gmail**

- 1. From the Home screen, touch **Menu** > **Settings** > **Accounts & Sync**.
- 2. Touch your Google account to display the **Data & synchronization** screen.
- 3. To sync your Gmail, Calendar or Contacts, touch the setting to enable synchronization, a check mark appears in the check box.
- 4. Touch **Menu** > **Sync now**.

#### o **Exchange Mail**

- 1. From the Home screen, touch **Menu** > **Settings** > **Accounts & Sync**.
- 2. Touch your Exchange Mail account to display the **Data & synchronization** screen.
- 3. To sync your Email, Calendar or Contacts, touch the setting to enable synchronization, a check mark appears in the check box.
- 4. Touch **Menu** > **Sync now**.

#### o **Save Contacts to SD Card**

1. From the Home screen, touch **Contacts** > **Menu**.

- 2. Either touch **More** > **Export/Import** or touch **Import/Export**, then touch **Export to SD card**.
- 3. Confirm export by selecting **OK**.
- After the upgrade, you can log back into your Google Gmail and Exchange Mail accounts to retrieve your information.
- Pictures, music, video, and files are stored on your microSD Memory Card. Please remove your microSD Memory card before you start the update process.
- Text messages will be lost. To save important text messages, you can forward it to an email address.
- 1. From the Home screen, touch **Messaging**.
- 2. Select text message that you want to save.
- 3. Press and hold the text message. You will see a menu for Message options, which allows you to **Forward** the selected text message.

o Any installed applications downloaded from the Android market must be re-installed. To re-download applications follow the steps below:

- 0. From the Home screen, touch **Applications** > **Market** > **Menu** > **My Apps**.
- 1. If prompted, sign in with your Google account credentials.
- 2. Paid applications will populate in the list shown.
	- a. Free applications will have to be searched for again and downloaded manually.

This Upgrade Tool is **Not Compatible** with any Other Product.

## **Step 1: Obtaining Kies Mini**

**To obtain a copy of Kies Mini, click on the download button below or go to <http://budurl.com/csgalaxys23> in your computer's web browser.**

**Download Now!** 

**Save the file to a specified location, We recommend the desktop for easy access.**

**Step 2: Installing Kies Mini** 

1. Double click the Kies Mini file. The program will then extract files needed for installation.

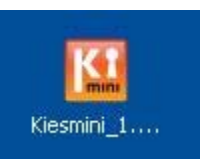

2. Location and language is selected by default, click the Next button.

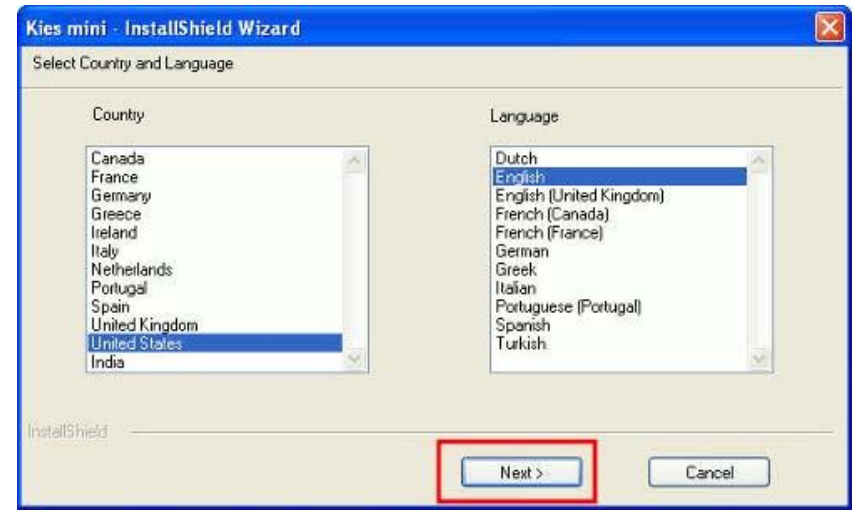

- 4. Read over the license agreement, check "**I accept the terms of the license agreement**", and then click the Next button
- 5. Kies Mini will begin installation. No action is required.

**Note**: Your computer may need to download Windows Media Format 11 before notifying you to restart your computer. This may take several minutes.

6. Click Finish to restart the computer

3.

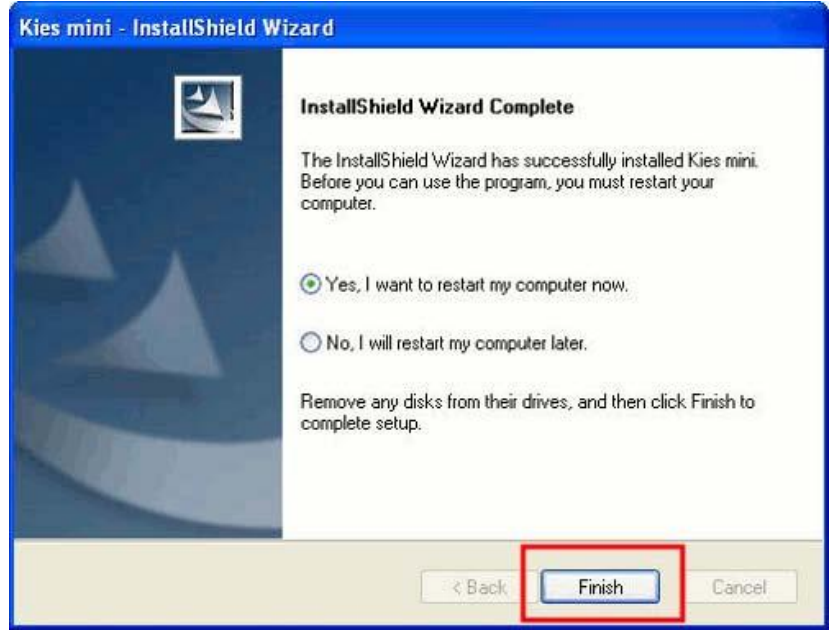

# **Step 3: Configuring Device/Driver Install**

1. While the computer is restarting, we will need to configure USB Settings mode as Samsung Kies

From the **Home** screen, press the **Menu** button > **Settings** > **USB settings** > **Samsung Kies** checked.

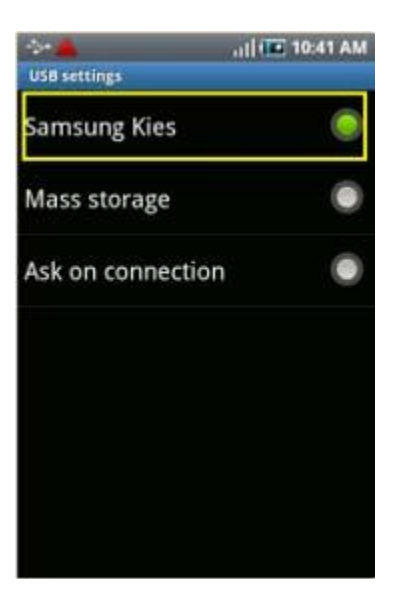

2. **Install Device Driver Software**: After your computer has restarted, insert the USB data cable into the phone and then into an available port on the computer. The computer will recognize the device and begin driver installation. This is normal and may take a several minutes. Unplug the data cable when completed.

## **Step 4: Device Upgrading**

1. Open Kies Mini and plug the USB cable into the phone.

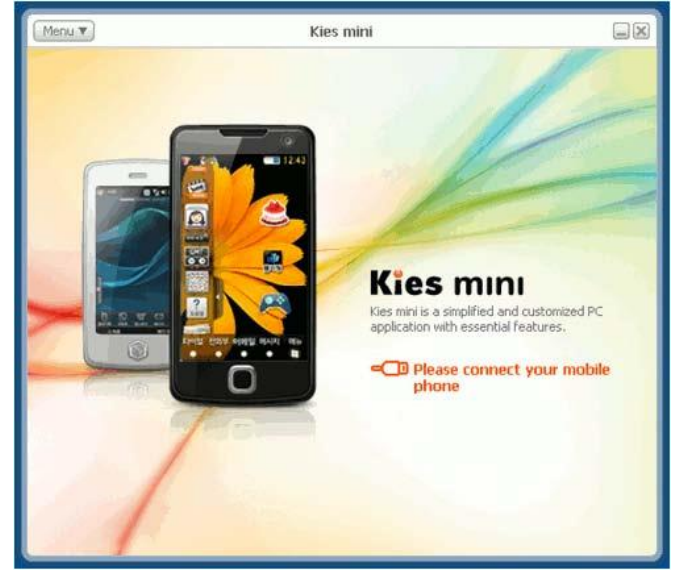

2. When upgrading from Build number SCH-I500.DJ20 the mobile device will restart during the upgrade process.

**\*\*When your device Re-Boots, Open the Camera Application. If you see the message below, please click Yes and upgrade your camera's firmware and then proceed to step 3.**

**\*\*If you do not see this message, please proceed to step 3.**

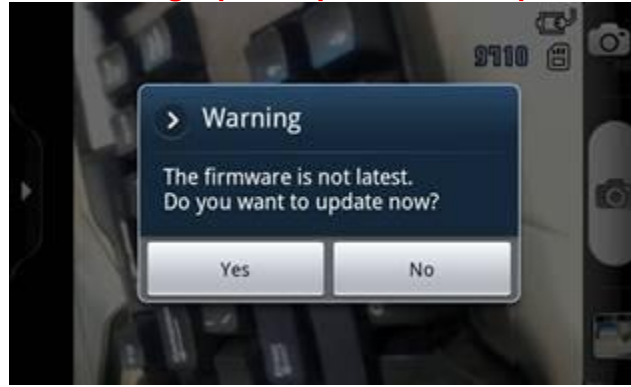

3. Click on **Phone Upgrade**.

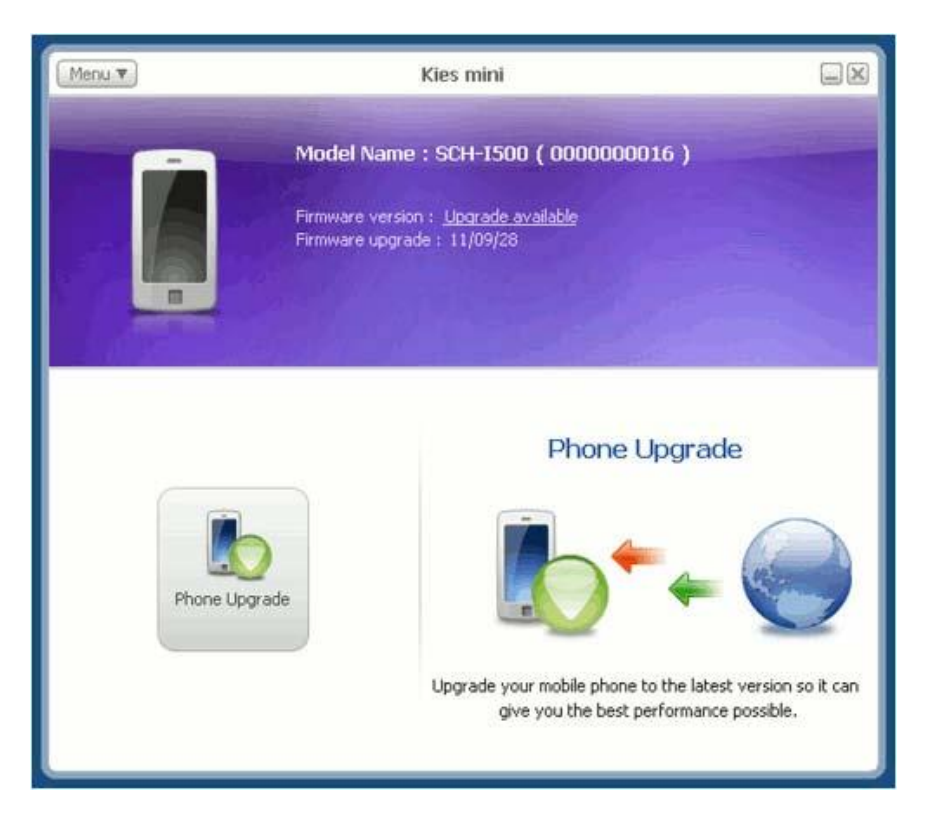

4. Read over the Caution statements and check "**I have read and understood the preceding information**" and then click the **Upgrade** button.

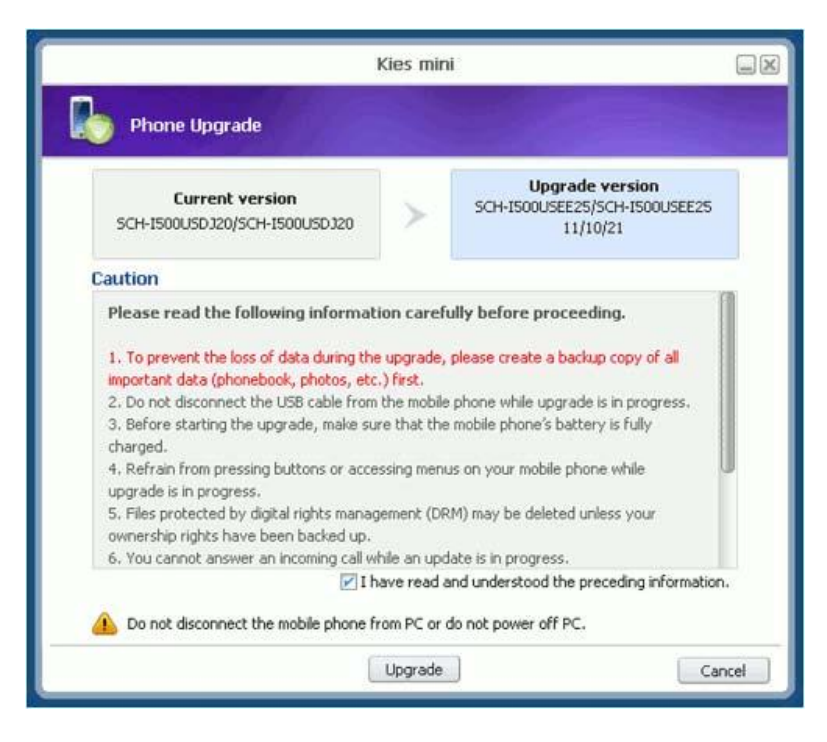

5. Kies Mini will contact the server and download the binary. Downloading time varies on

network conditions. It may take several minutes.

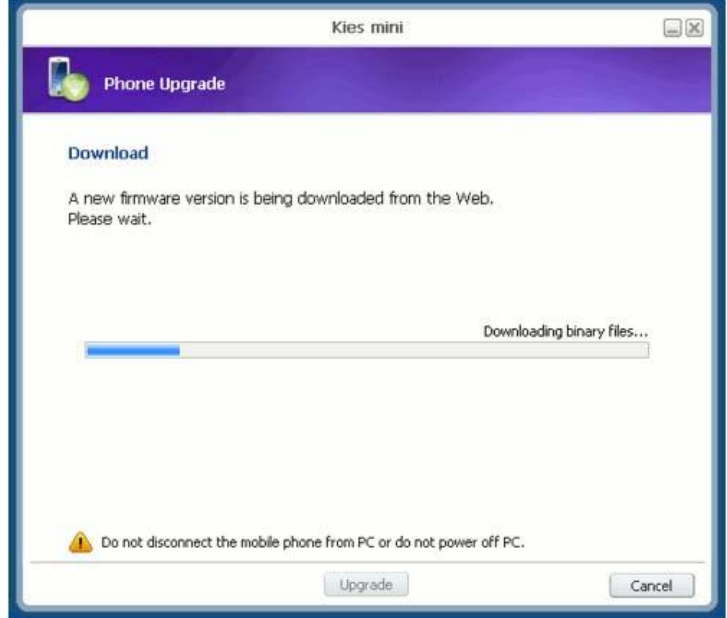

<u> 1989 - Johann Stoff, Amerikaansk konst</u>

6. Kies Mini will start updating the device.

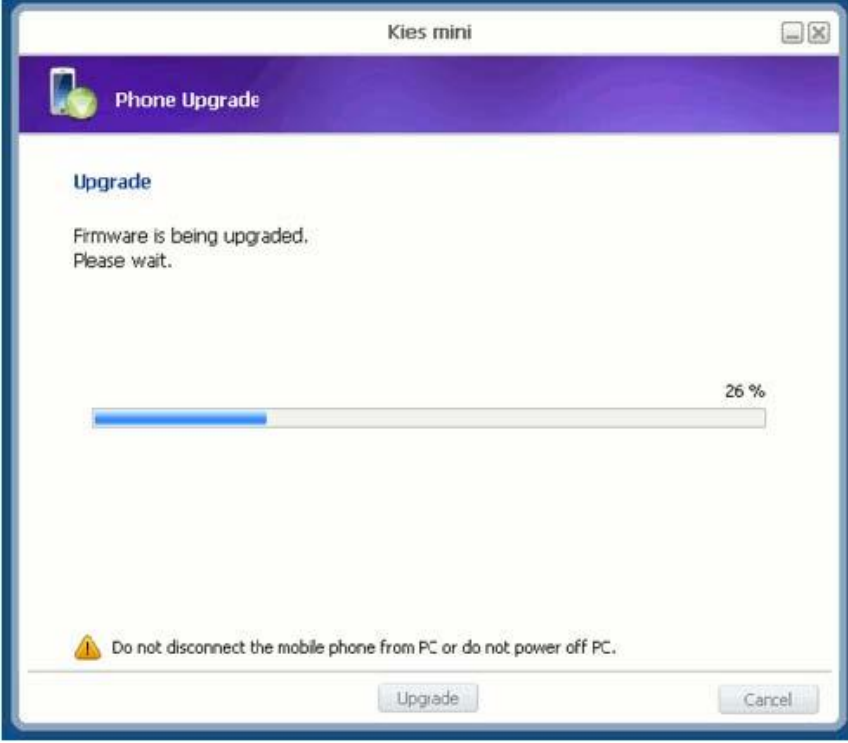

### 7. **Do Not Disconnect The USB Cable From The Computer Or The Mobile Device.**

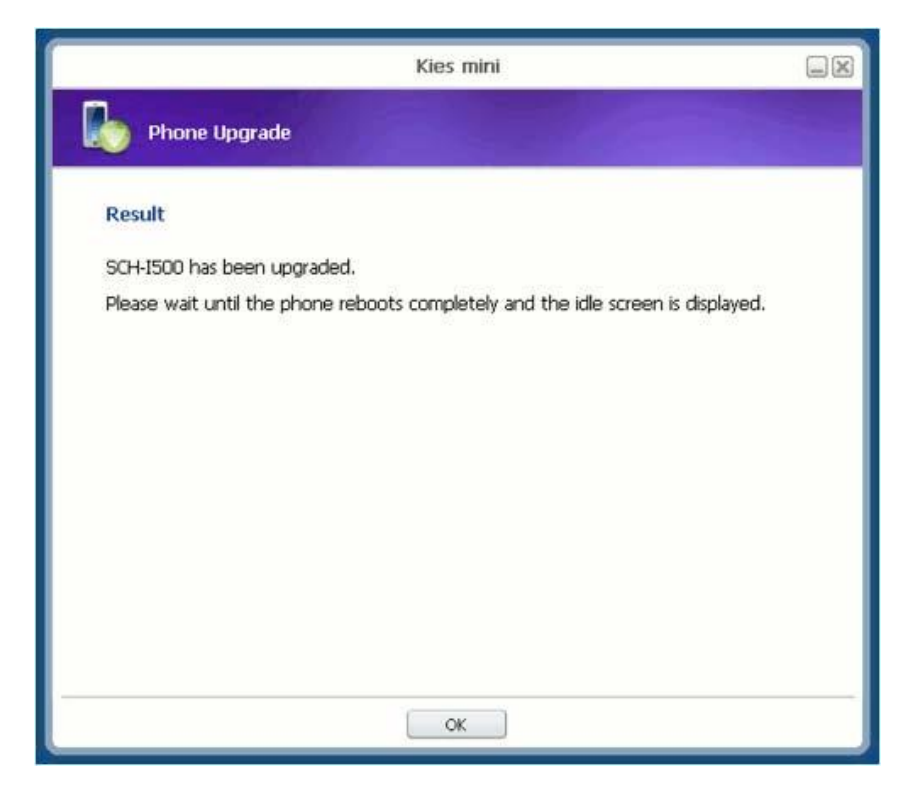

Click the **OK** button

8. Click on **Phone Upgrade**.

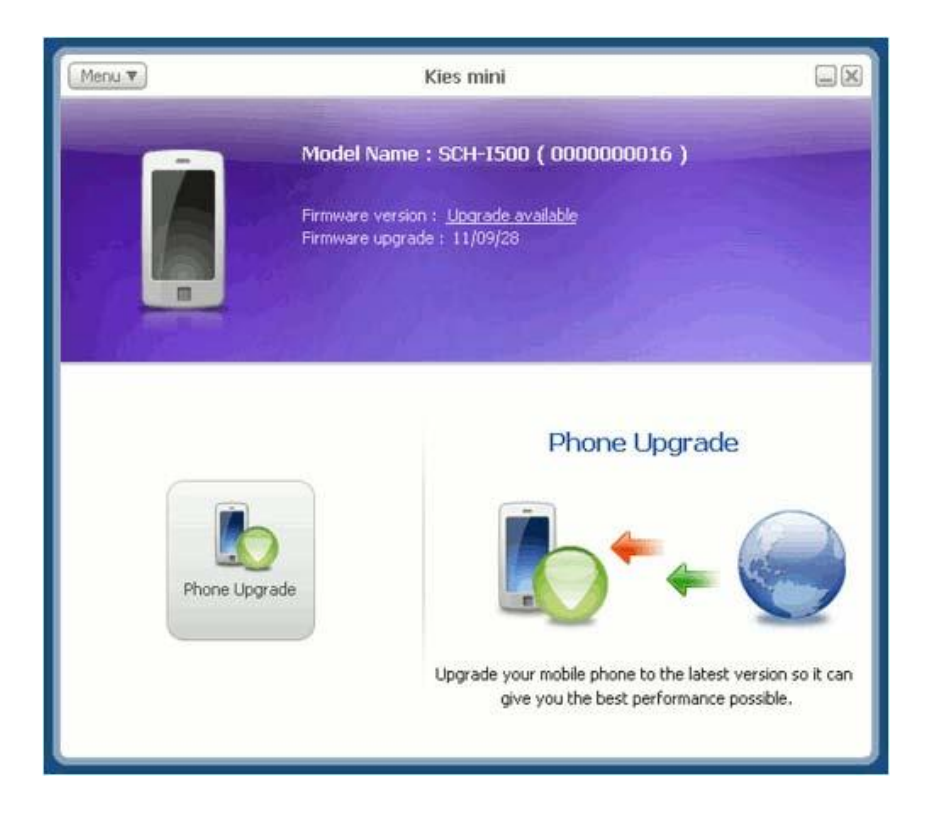

9. Read over the Caution statements and check "**I have read and understood the preceding information**" and then click the **Upgrade** button.

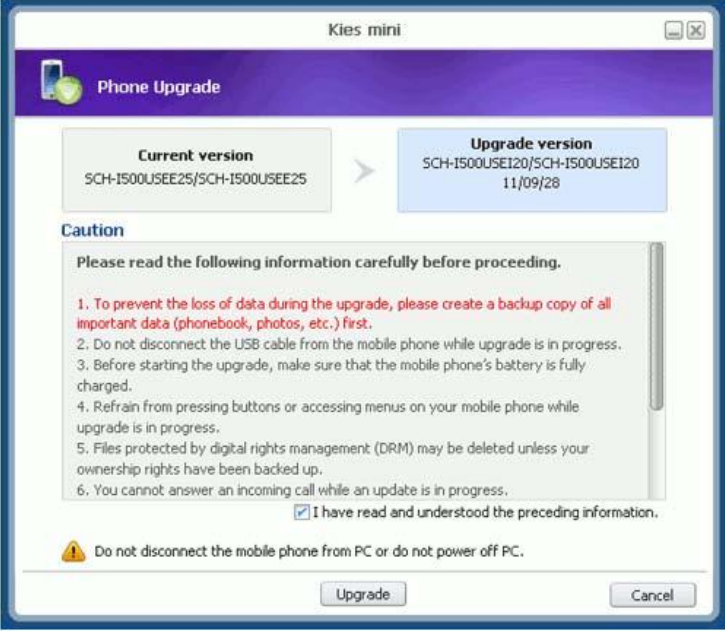

10. Kies Mini will contact the server and download the binary. Downloading time varies on network conditions. It may take several minutes.

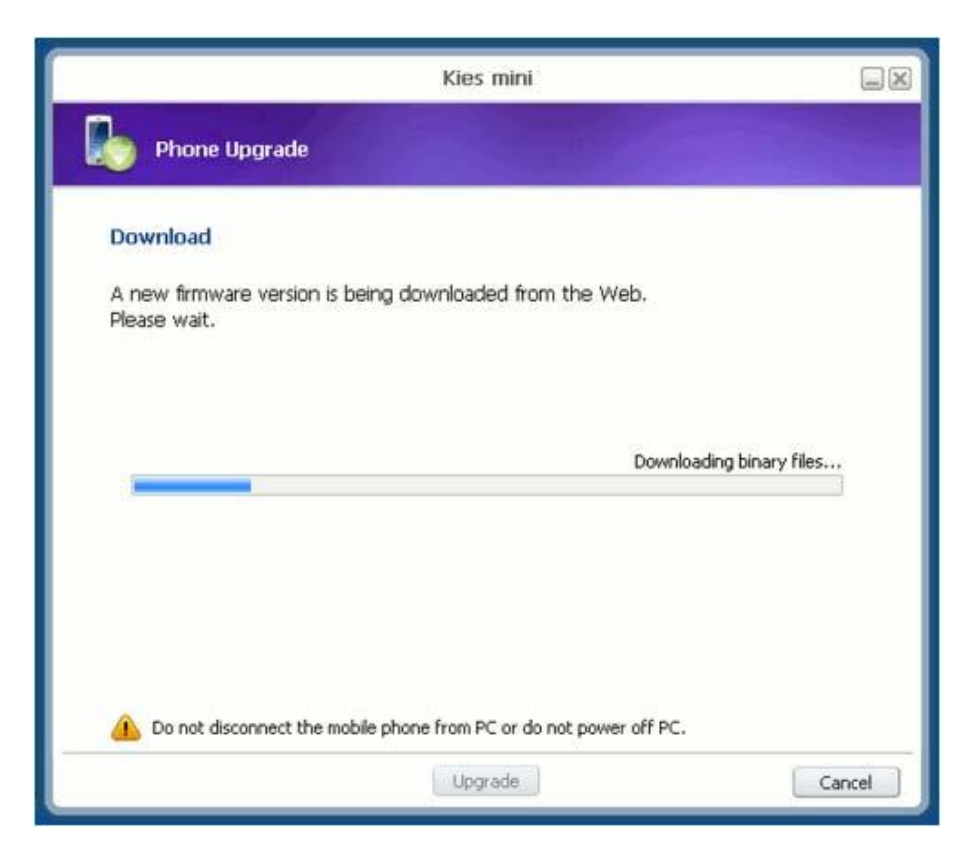

11. Kies Mini will start updating the device.

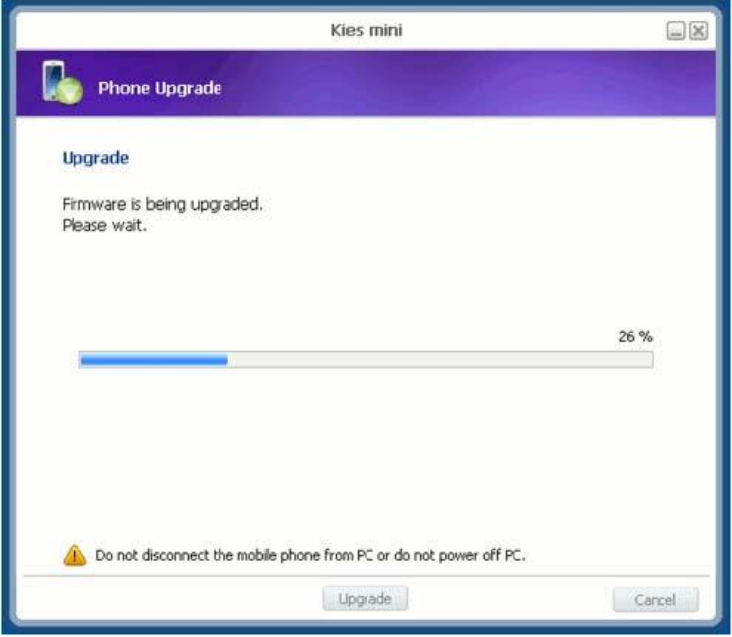

12. Click the **OK** button to finish.

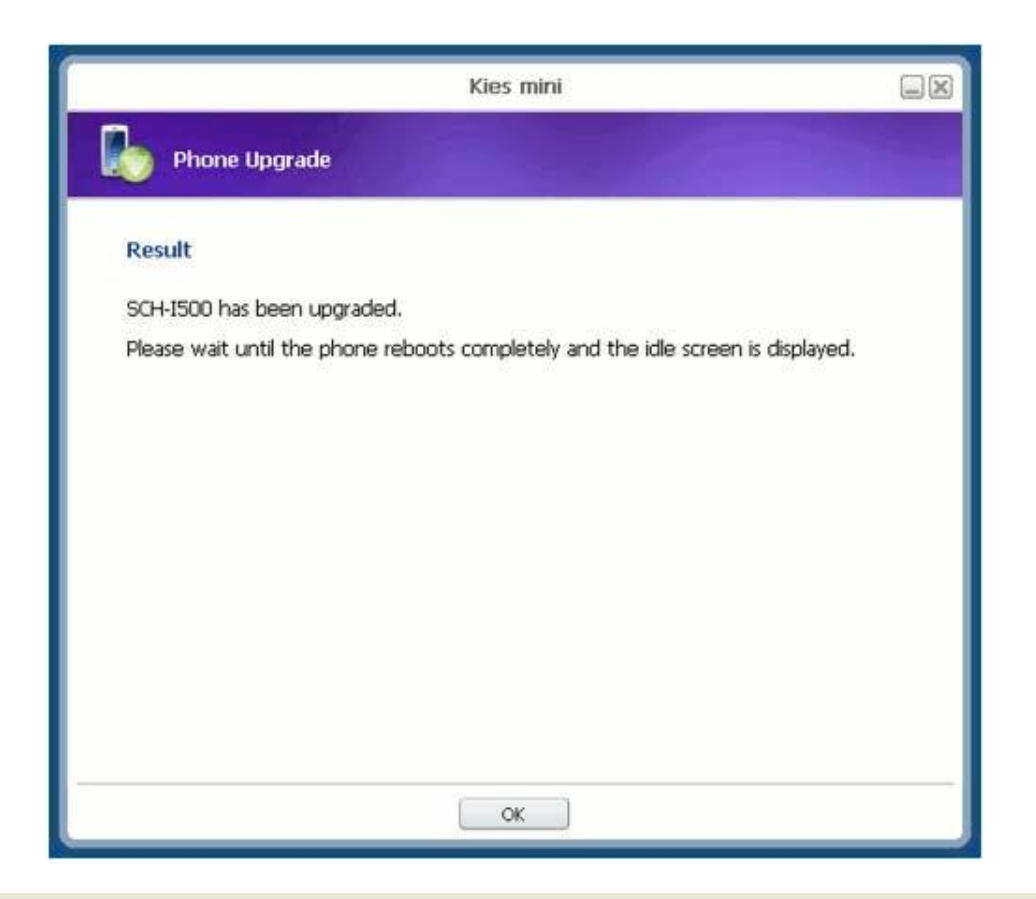

### **Release Notes**

Please see below for a list of changes found in the C Spire Wireless SCH-I500 Showcase EI20 update.

- o Google platform upgrade to Gingerbread 2.3.5 Operating System
- o New: SMS Delivery Report for Google Certification
- o Fixed:
	- **Google Security Patch**
	- **Download freezing when downloading applications from Google Market**
	- Yahoo mail, incoming and outgoing servers
	- **Sending SMS over 160 characters as MMS**
	- **Enforce network supported threshold of 1MB for MMS**
	- **POP** email sync
	- **Exchange PIN security**
- o Removed:
	- o The **Back up my data** and **Automatic restore** options in **Settings** > **Privacy**